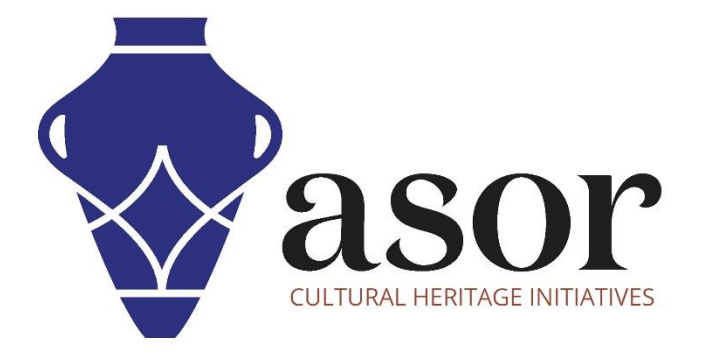

ليبريكاد

استيراد صورة إلى ليبريكاد )08.03(

Aida Ejroushi William Raynolds Jared Koller

## **بشان ليبريكاد**

ليبريكاد هو تطبيق مجاني للتصميم بمساعدة الكمبيوتر (CAD) مفتوح المصدر للتصميم ثنائي الأبعاد. يعمل LibreCAD مع أنظمة تشغيل Windows و .Appleو Linux.تشبه معظم الواجهة والمفاهيم برنامج AutoCAD ، مما يسهل استخدامها للمستخدمين الذين لديهم خبرة في هذا النوع من تطبيقات CAD التجارية. الدعم والتوثيق مجانيان من مجتمع كبير ومخصص من المستخدمين والمساهمين والمطورين.

سيغطي هذا الدرس التعليمي لـ ASOR( 08.03 )كيفية استيراد صورة إلى LibreCAD. يركز هذا البرنامج التعليمي على تدفقات العمل الشائعة في مشاريع الحفاظ على التراث وليس شاملاً تمامًا لقدرات LibreCAD في المهن ومجالات الدراسة الأخرى.

لمزيد من الوثائق التفصيلية حول LibreCAD، يرجى الرجوع إلى دليل مستخدم البرنامج: https://librecad.readthedocs.io/en/latest/

## **فتح ليبريكاد**

1. لفتح LibreCAD ، ابحث عن البرنامج عن طريق كتابة "LibreCAD" في وظيفة البحث على مستوى الكمبيوتر (الزاوية السفلية اليسرى من شاشتك). انقر فوق تطبيق LibreCAD في نافذة البرامج لفتحها.

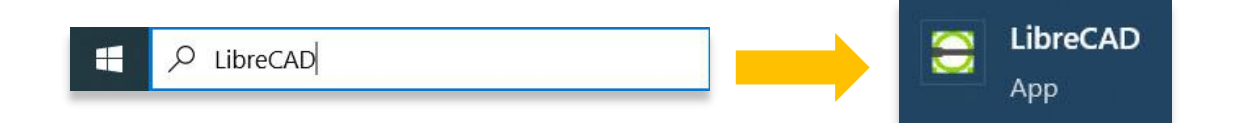

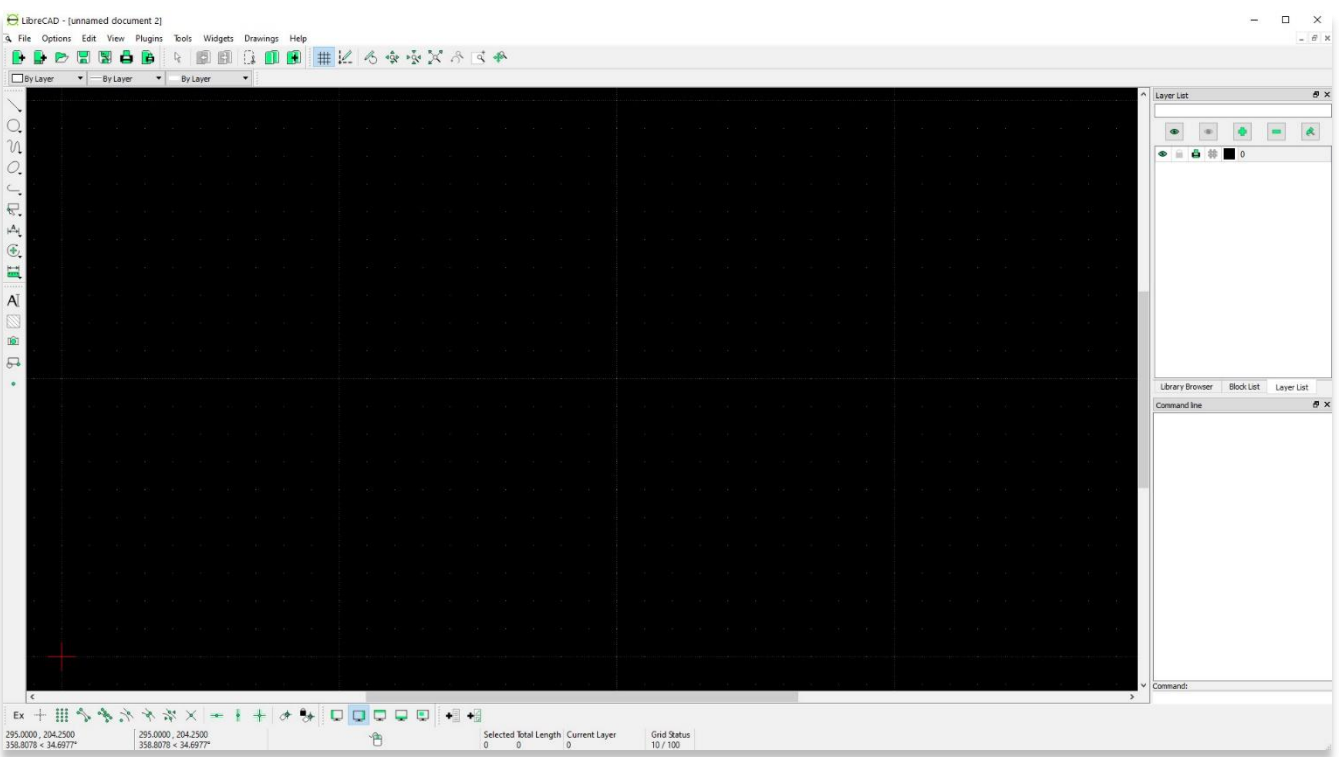

## **استيراد الصورة إلى ليبريكاد**

.2 قبل استيراد صورة، قم بإنشاء طبقة جديدة وقم بتسميتها باسم يميزها عن الرسم. سيسمح لك إنشاء طبقة منفصلة بإخفاء طبقة الصورة في المستقبل عند التتبع. لمزيد من المعلومات حول كيفية إنشاء طبقة جديدة، يرجى الرجوع إلى :(ASOR Tutorial 03.05 (Understanding Layers ).

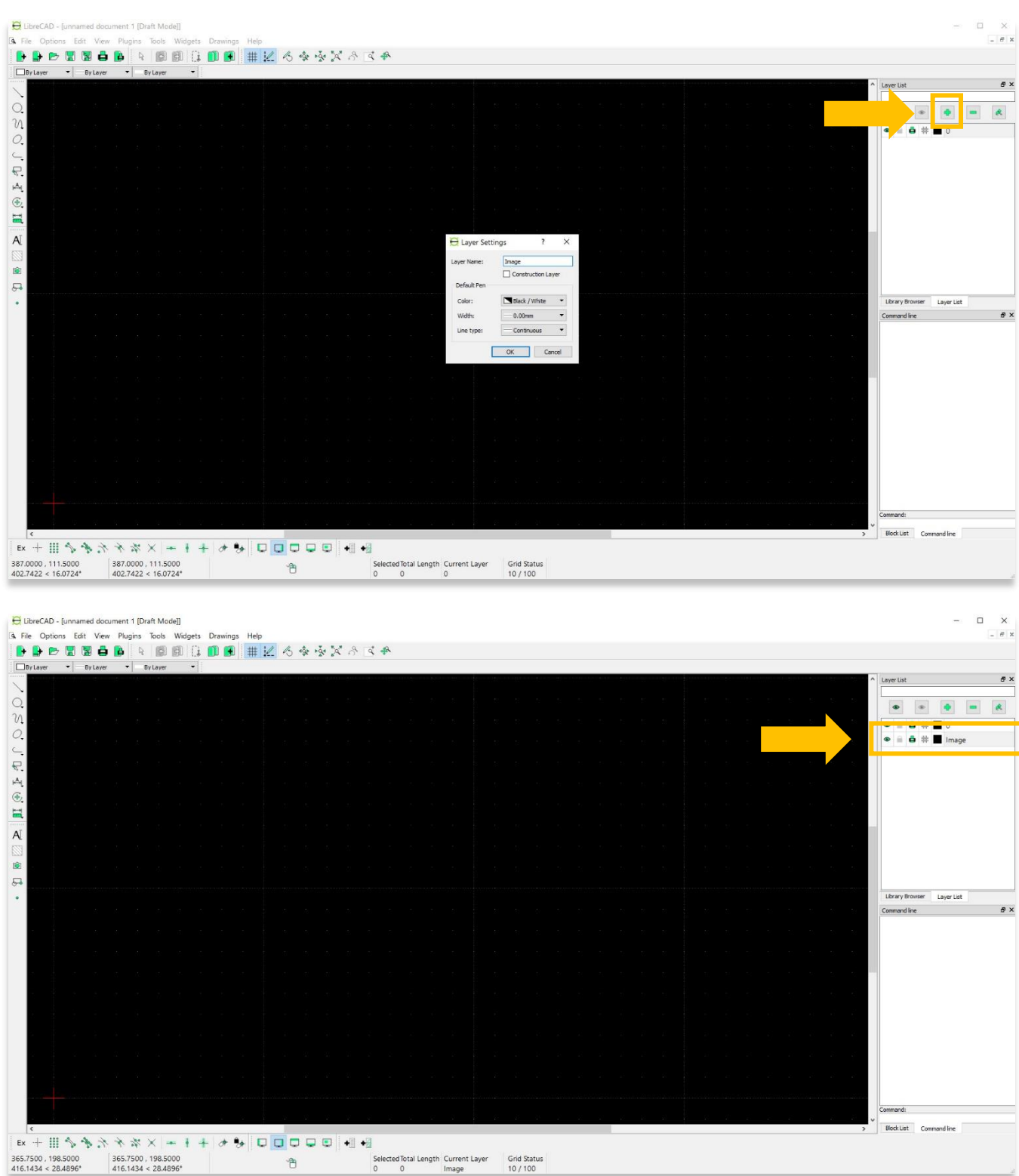

3. لاستيراد صورة إلى LibreCAD ، حدد ملف> استيراد> إدراج صورة. ثم حدد الصورة من جهاز الكمبيوتر الخاص بك أو التخزين السحابي الذي ترغب في استيراده.

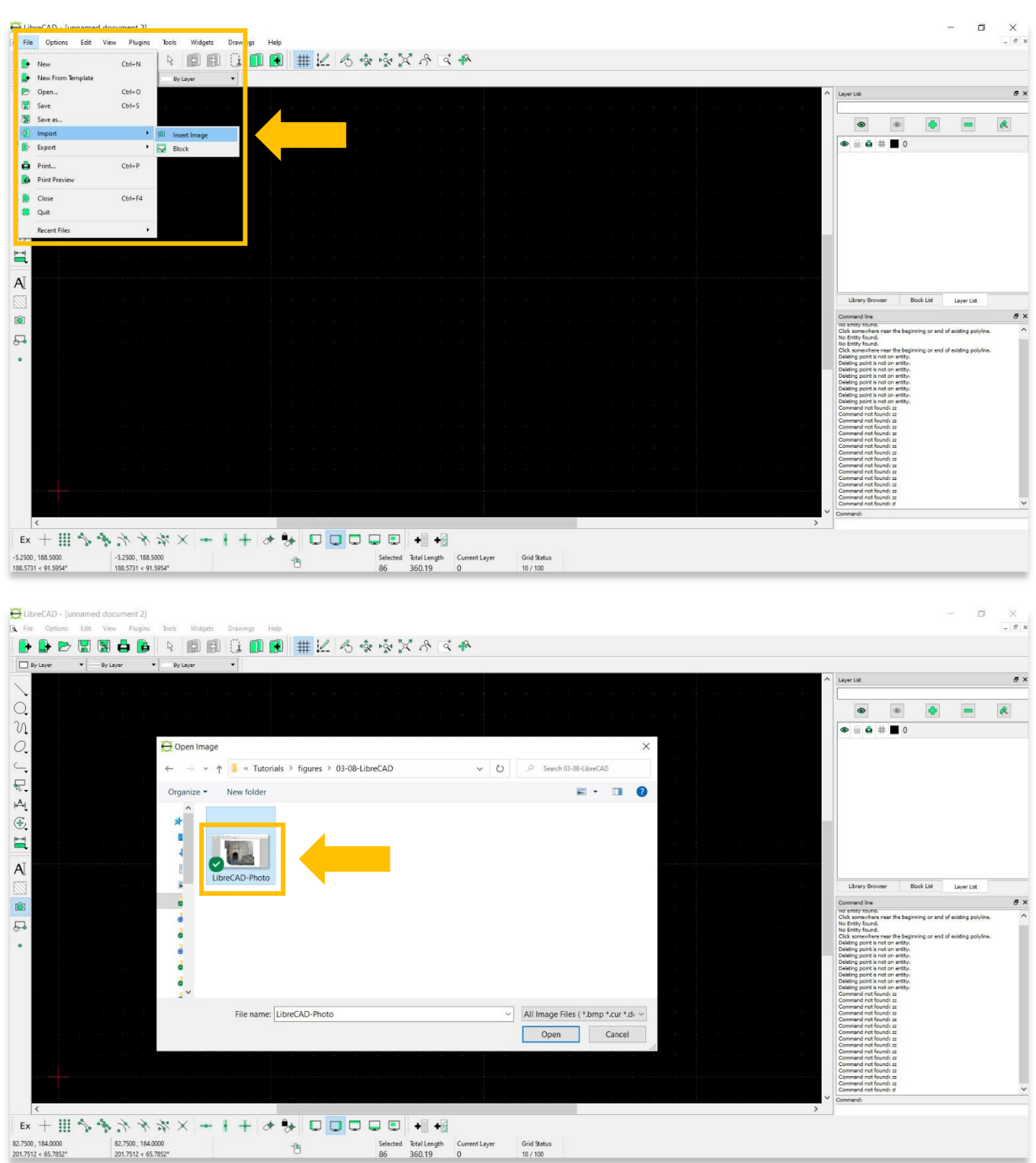

4

.4سيظهر مستطيل منقط في منطقة الرسم الرئيسية يتحرك مع المؤشر. انقل المستطيل إلى المكان الذي ترغب في وضع الصورة فيه. ثم انقر بالماوس لتعيين الصورة في مكانها.

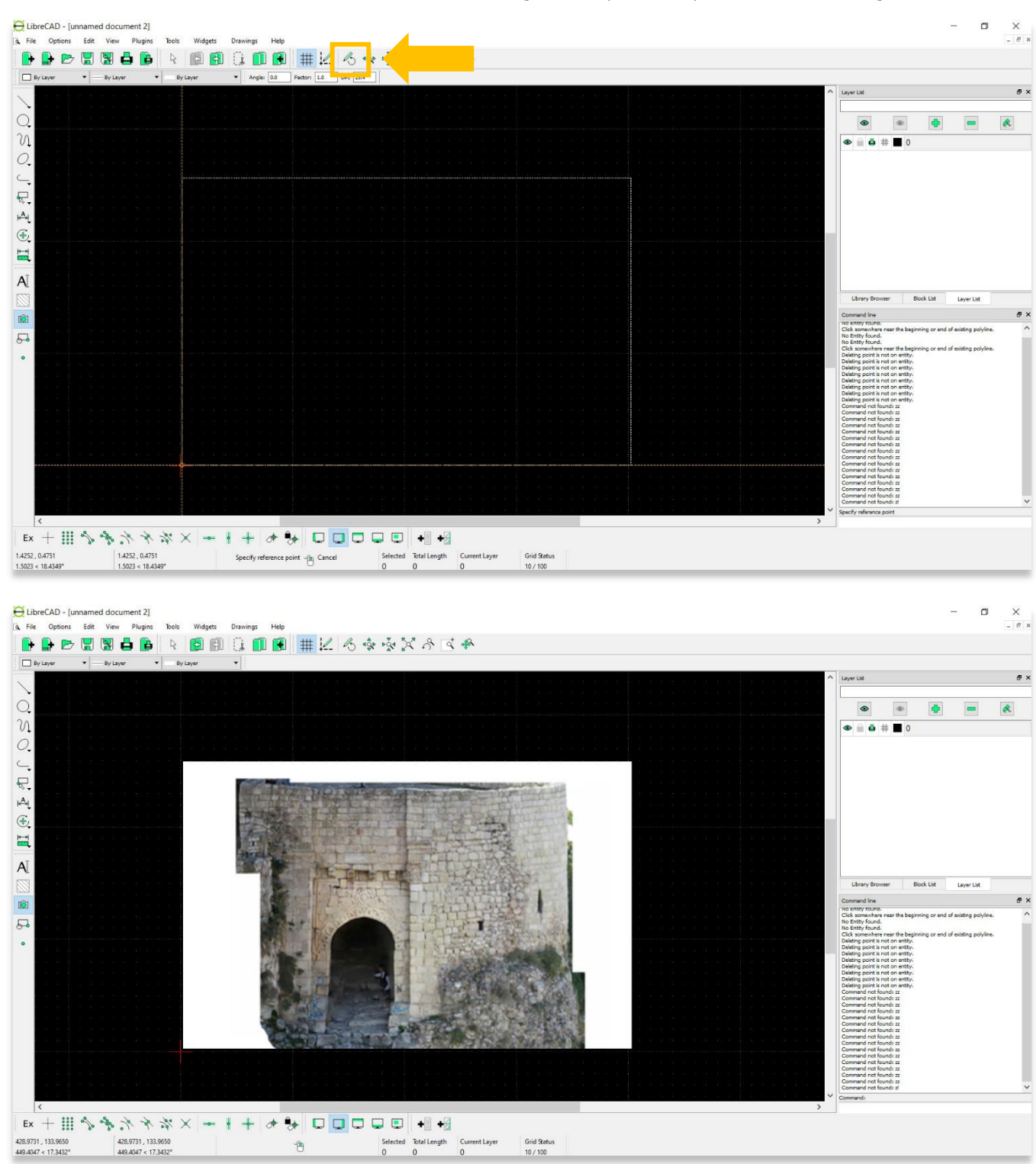

\*يرجى مالحظة - قد تحتاج إلى إغالق زر المسودة )المظلل أدناه( حتى تصبح الصورة مرئية.

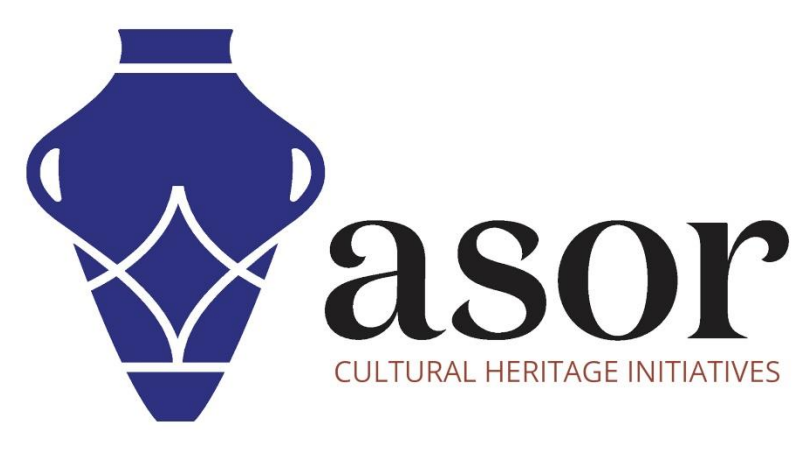

شاهد جميع برامج ASOR التعليمية مجاًنا **[asor.org/chi/chi-tutorials-](https://www.asor.org/chi/chi-tutorials-ar)ar**